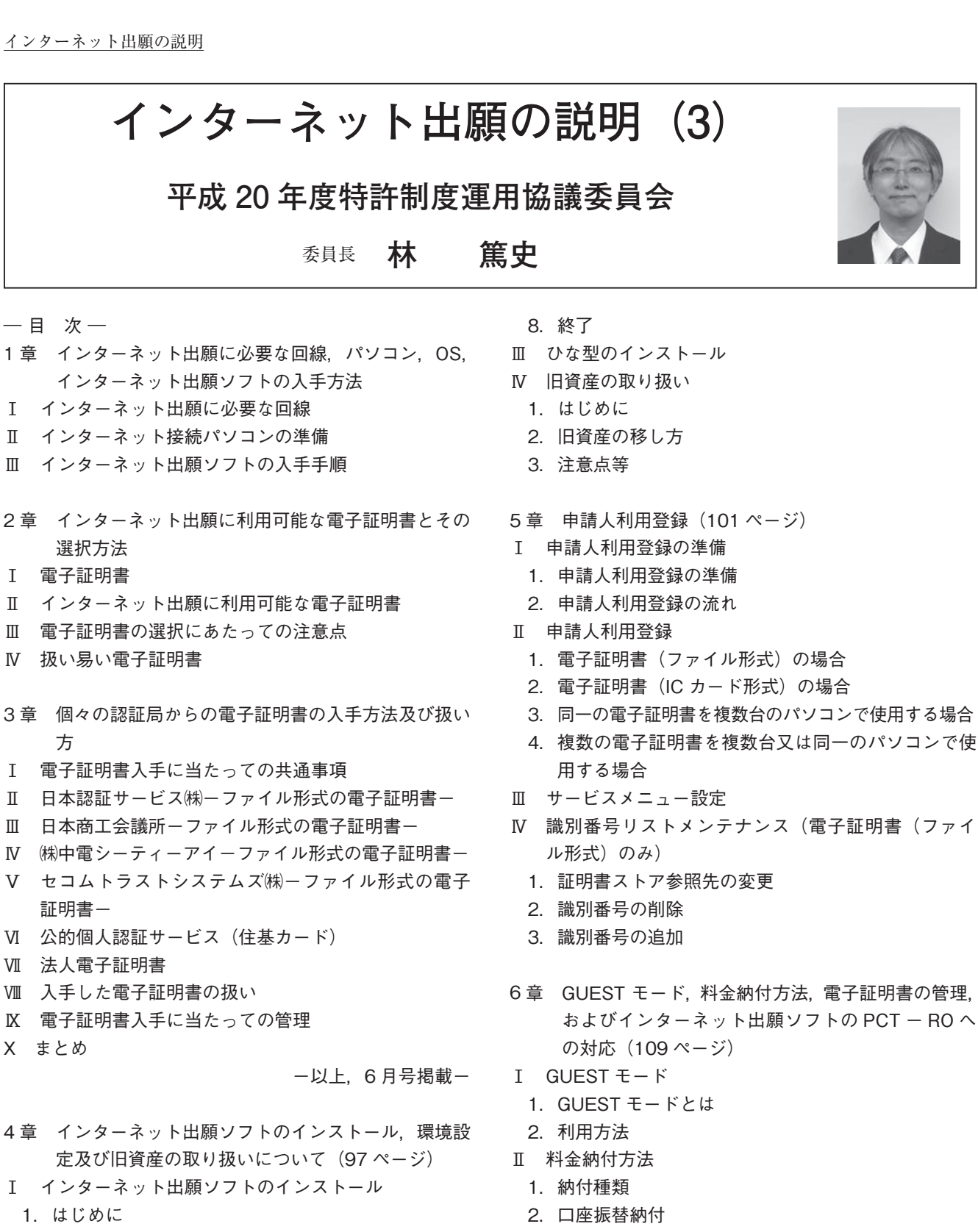

- 2.インターネット出願ソフトのインストール
- 3.インストールに当たっての注意点
- Ⅱ インターネット出願ソフトの環境設定
	- 1.はじめに
	- 2.「フォルダ」の設定
	- 3.「通信」の設定
	- 4.「認証」の設定
	- 5.「起動/画面」の設定
	- 6.「入力」の設定
	- 7.「出力」の設定
- (1)口座振替納付とは
- (2)事前手続き
- (3)口座振替を利用した納付方法
- (4)口座振替のメリット
- 3.電子現金納付
- Ⅲ 電子証明書の管理
	- 1.電子証明書管理の概要
	- 2.電子証明書の追加
	- 3.電子証明書の利用停止
	- 4.Pin の変更
- Ⅳ インターネット出願ソフトの PCT-RO への対応 Ⅴ 終わりに
- 一以上, 7 月号掲載一 7 章 PCT-SAFE による PCT-RO インターネット出願
- Ⅰ PCT 出願の手続き方法
- Ⅱ PCT-RO インターネット出願の利用準備
	- 1.概要
	- 2.インターネット回線とパソコンの準備
	- 3.電子証明書の入手
	- 4.ソフトの入手・インストール・環境設定 ①インターネット出願ソフト ② PCT-SAFE 専用証明書ストア作成ツール ③ PCT-SAFE ④ PCT-RO・XML コンバータ 5.インストールにおける注意事項
- Ⅲ 出願の流れ
- Ⅳ PCT-SAFE を利用する利点
- **7 章 PCT-SAFEによるPCT-ROインターネッ**

# **ト出願**

平成 22 年 3 月末をもってパソコン出願ソフト 3 を 利用した電子出願手続きが廃止され,インターネット 出願ソフトによる手続きに一本化されることを機に, 先月号および今月号でインターネット出願の説明を 行ってきました。

最終章となる本章では,インターネット出願ソフ トとは直接的に関係しないものの関連性の高い PCT -SAFE クライアントソフトウェアを利用した PCT- RO インターネット出願について説明します。

#### **Ⅰ PCT 出願の手続き方法**

現在,PCT 国際出願は以下の方法により手続きが 可能です。

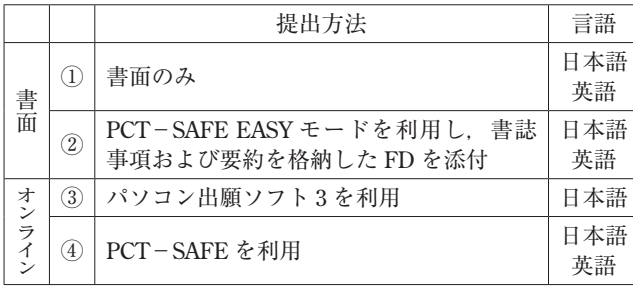

オンラインによる手続きが可能なものは表中③およ び④となりますが,③パソコン出願ソフト 3 を利用し たオンライン出願は,平成 22 年 3 月末で利用できな くなりますので,ここでは④ PCT-SAFE を利用した

PCT-SAFE を利用したオンライン出願は、PCT-SAFE により出願書類を作成しインターネットを通し て PCT 国際出願するもので,日本国特許庁を受理官 庁として出願するか,国際事務局に直接出願すること が可能ですが,ここでは日本国特許庁を受理官庁とす る PCT 国際出願(以下,PCT-RO インターネット出 願)について説明します。

なお,特許庁は PCT-RO インターネット出願を支 援するための専用サイト「PCT-RO インターネット 出願支援サイト」を開設し,種々の情報を提供してい ます。

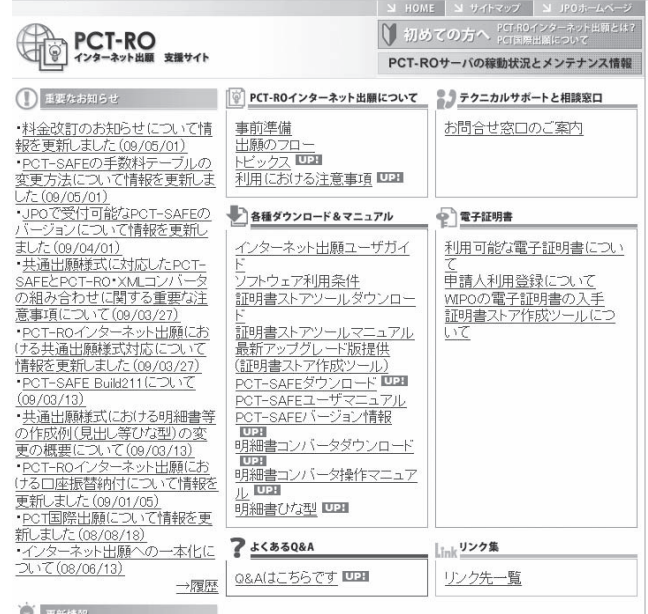

(http://www.pctro-inet.jpo.go.jp/)

### **Ⅱ PCT-RO インターネット出願の利用準備**

### **1.概要**

PCT-RO インターネット出願を利用するには、以 下の準備が必要となります。

- ・インターネット回線およびパソコンの準備
- ・電子証明書の入手
- ・下記ソフトの入手とインストール・環境設定
	- ― PCT-SAFE 専用証明書ストア作成ツール
- ― PCT-SAFE
- ― PCT-RO・XML コンバータ

インターネット出願を行うことのできる環境のない 方が PCT-RO インターネット出願のみを行うことは 考えにくいことから,以下ではインターネット出願環 境が整った状態を前提として,注意すべき点等を中心 に説明します。

### **2.インターネット回線とパソコンの準備**

インターネット回線は,インターネット出願で使用 できるブロードバンド回線(光回線,ADSL 回線等) が推奨されます。

パソコンについては、 インターネット出願は Windows, Macintosh (Mac), Linux の 各 プ ラ ッ ト フォームに対応していますが,PCT-RO インターネッ ト出願は Windows のみの対応となります。Windows の利用可能な OS バージョンやパソコンの要求スペッ クもインターネット出願とほぼ同じです。

したがって,インターネット出願を既に行っている Windows パソコン (4GB 以上の空き容量必須)があ れば,そのパソコンに所定のソフトをインストール等 することで PCT-RO インターネット出願を行うこと が可能です。

### **3.電子証明書の入手**

PCT-RO インターネット出願に使用できる電子証 明書は,インターネット出願で使用できる電子証明書 のうち「ファイル形式」と称されるものです。したがっ て,インターネット出願用にファイル形式の電子証明 書を既に購入されている場合には,別途準備する必要 はありません。公的個人認証サービス(住基カード) で使用されるような「IC カード形式」の電子証明書 は利用できません。また,法人電子証明書についても IC カード化(日本電子認証(株))すると利用できなく なる点に注意が必要です。

世界知的所有権機関(WIPO)は独自に電子証明書 を発行しており,それを PCT-RO インターネット出 願に使用することもできます(通常のインターネット 出願には使用できません)。しかし,その証明書を利 用して出願した場合には出願後の書面手続きが複数必 要となるなど煩雑な点が多く,お勧めできません。

### **4.ソフトの入手・インストール・環境設定**

PCT-RO インターネット出願には事前準備を含め て以下の①~④のソフトが必要です。

①インターネット出願ソフト

事前準備として,識別番号と電子証明書の組み合わ せを特許庁に登録しておく必要があります。この登録

とはインターネット出願ソフトにおける申請人利用登 録(前章参照)のことで,既に登録済の方は改めて行 う必要はありません。

② PCT-SAFE 専用証明書ストア作成ツール

PCT-SAFE では,インターネット出願ソフトで利 用する証明書ストアとは別の証明書ストアを利用しま す。PCT-SAFE 専用証明書ストアは PCT-SAFE で は作成することができないため、証明書ストアを生成 するためのソフトとしてこのツールが必要となりま す。これは独立行政法人工業所有権情報・研修館が提 供しています。

このツールを入手するには,PCT-RO インターネッ ト出願支援サイトの「各種ダウンロード&マニュアル」 の「証明書ストアツールダウンロード」からダウンロー ド請求を行い,通知された所定ウェブページからダウ ンロードします(インターネット出願ソフト入手時と 同様)。

ダウンロード後にインストールを行います。

インストールしたソフトを起動すると,以下のウィ ンドウが表示されるので,オリジナルの電子証明書を 準備し,インターネット出願ソフトでの申請人利用登 録時と同様の情報を加入することで、PCT-SAFE 専 用証明書ストアが作成されます。

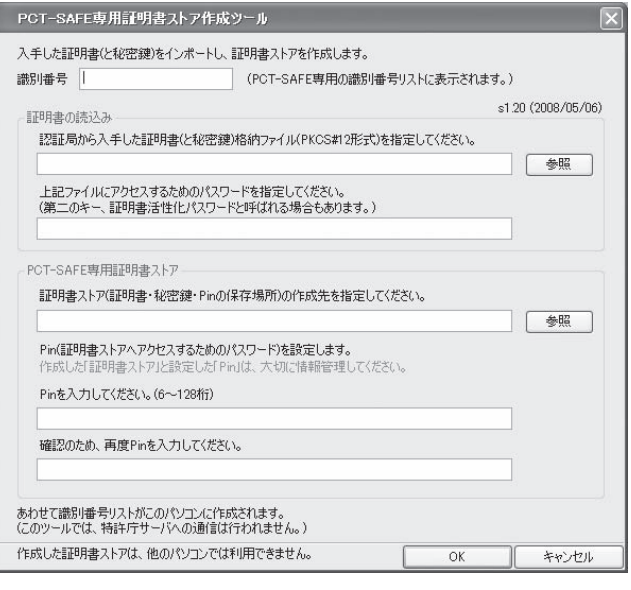

PCT-SAFE 専用証明書ストアは,ストアフォルダ をコピーすることにより他のパソコンで利用すること はできません。

なお,PCT-SAFE 専用証明書ストアに登録できる 電子証明書は識別番号に対して1つのみです。この点,

 **パテント 2009** ‒ 112 ‒ Vol. 62 No. 9

識別番号に対して複数の電子証明書が登録できるイン ターネット出願ソフトとは異なります。

詳しくは PCT-RO インターネット出願支援サイト に掲載されている「PCT-SAFE 専用証明書ストア作 成ツールマニュアル」をご覧下さい。

 $(3)$  PCT – SAFE

国際事務局が提供する PCT オンライン出願用ソフ トウェアで,PCT-RO インターネット出願にも利用 します。

PCT-SAFE を入手するには、PCT-RO インター ネット出願支援サイトの「各種ダウンロード&マニュ アル」の「PCT-SAFE ダウンロード」からダウンロー ドにより行うことができます。WIPO ホームページか らもダウンロード可能ですが,我が国が受け入れを認 めていないバージョンも公開されているため,推奨さ れません。受け入れを認めていないバージョンでは, エラーとなり出願ができません。受入れ可能なバー ジョンについては,PCT-RO インターネット出願支 援サイトの「重要なお知らせ」から「JPO で受付可能 な PCT-SAFE のバージョンついて」を随時確認して ください。

ダウンロード後にインストールを行います。インス トールは実行ファイルを実行後に言語選択のウィンド ウが表示されるので,「Japanese」を選択し「OK」ボ タンを押します。

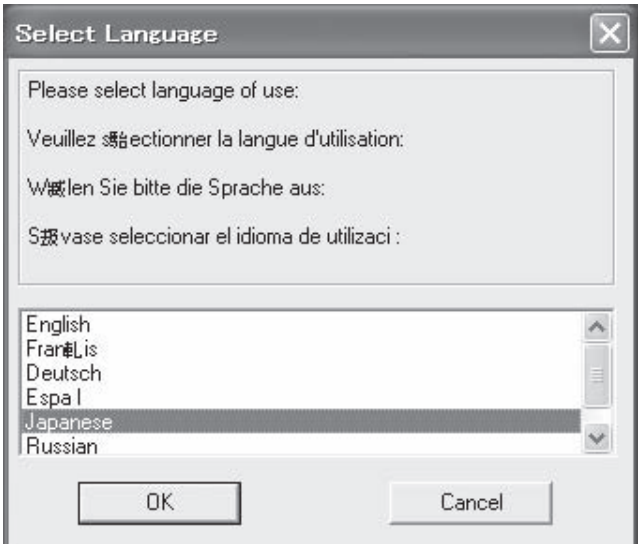

それ以降のインストール作業は既定値のままで進め て原則として問題ありません。最後に再起動が必要と なります。

インストール後に PCT-SAFE を起動し,環境設定

を行います。環境設定では自動アップデート機能の停 止と電子証明書の指定を行います。

具体的にはソフトウェアを起動し,「本出願モード」 であることを確認して「OK」ボタンを押します。

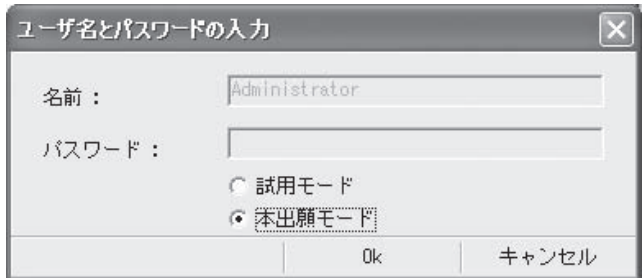

SAFE ファイルマネージャが起動しますので,「ツー ル」タブから「設定」を選択します。

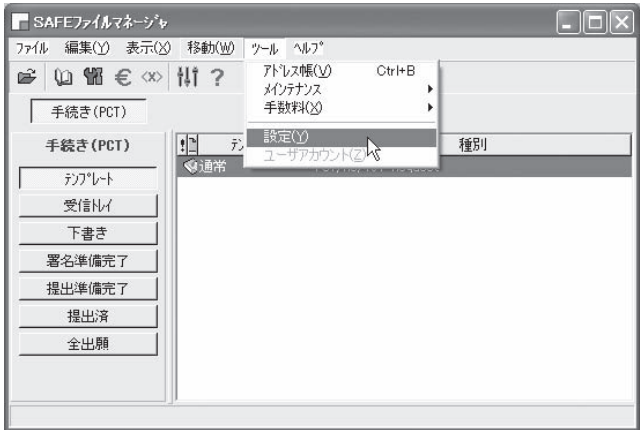

「オプション-一般」画面の「セキュリティと ユーザ管理」の欄では,既定値として「電子証明書 (PKCS12)」が選択されていますが,これを「電子証 明書(証明書ストア)」に変更します。ついで「Live Update」をクリックします。

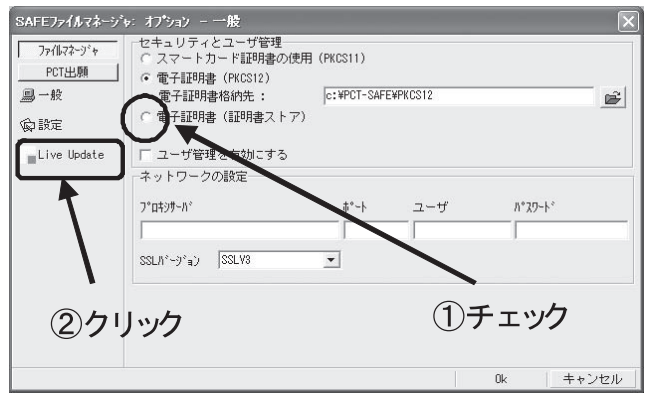

「 オ プ シ ョ ン - 設 定 」 画 面 に お い て,「Enable

software Update system」に入っているチェックを外 します。これは我が国システムとの動作検証が完了し ていない新バージョンへのアップデートを自動で行わ ないようにするためのものです。ついで,「PCT 出願」 をクリックします。

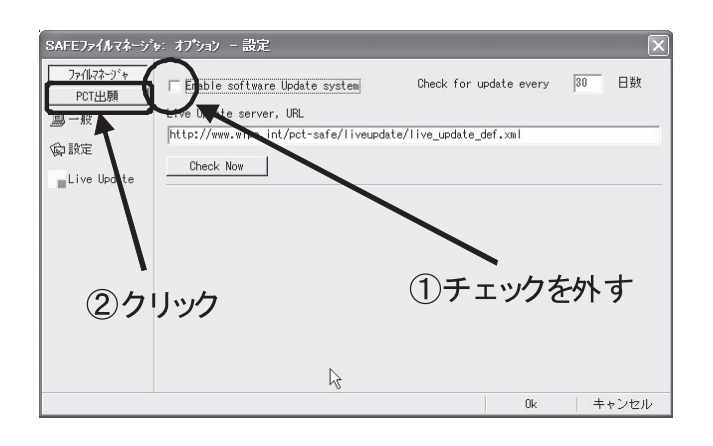

出願方法が「電子出願」,提出方法が「インターネッ ト」になっていることを確認し,「OK」ボタンを押し ます。

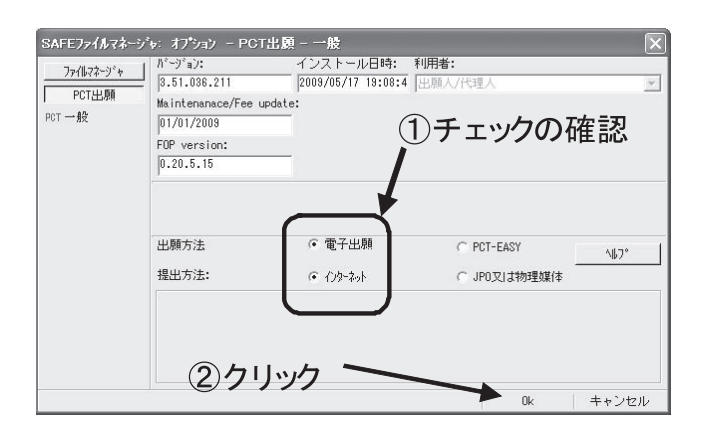

登録内容を反映させるために,プログラム(SAFE ファイルマネージャウィンドウ)をいったん終了し再 度起動します。これにてインストールおよび環境設定 は完了です。

詳しくは PCT-RO インターネット出願支援サイト に掲載されている「PCT-RO インターネット出願ユー ザガイド」および「PCT-SAFE ユーザマニュアル」 をご覧下さい。

④ PCT-RO・XML コンバータ

明細書等を PCT-SAFE に読み込ませるためには, 明細書等は所定の XML ファイルとする必要がありま す。PCT-RO・XML コンバータは,HTML ファイル を PCT-SAFE 用の XML ファイルに変換する機能を 有するソフトウェアです。独立行政法人工業所有権情 報・研修館が提供しています。

このソフトは,PCT-RO インターネット出願支援 サイトの「各種ダウンロード&マニュアル」の「明細 書コンバータダウンロード」からダウンロードするこ とができます。

ダウンロード後にインストールを行います。イン ストール完了後に自動的に環境設定ウィンドウが起 動します。環境設定では編集・表示用ソフトの設定 と PCT-SAFE の各フォルダパスの自動設定を行いま す。

表示/編集タブにおいて,お好みのソフトを指定し ます。不明の場合は入力しなくても構いません。その 場合のソフトは,メモ帳(notepad)が使用されます。 「HTML → XML」のボックスは原則としてチェック しておいて下さい。

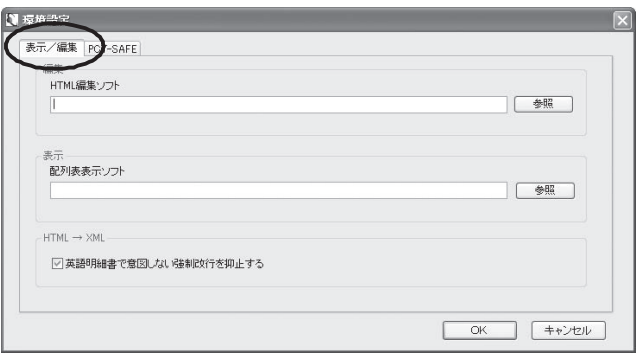

PCT-SAFE タブでは、PCT-SAFE の各フォルダ パスを設定します。PCT-SAFE が予めインストール されている状態で自動設定ボタンを押すとソフトが自 動にフォルダ名を認識し設定します。それを確認して 「OK」ボタンを押します。

この環境設定は後で変更することも可能です。

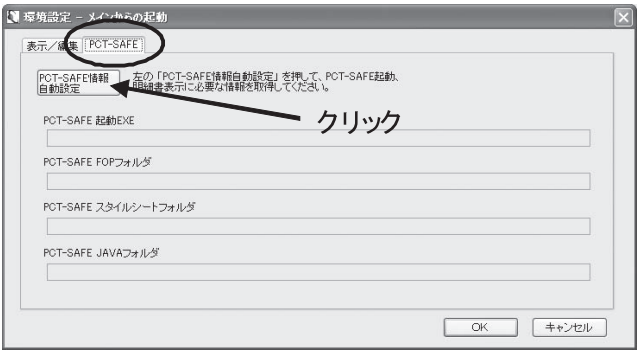

(5)インストールにおける注意事項

各ソフトウェアのインストールおよび環境設定は原 則として以下の順序により行って下さい。

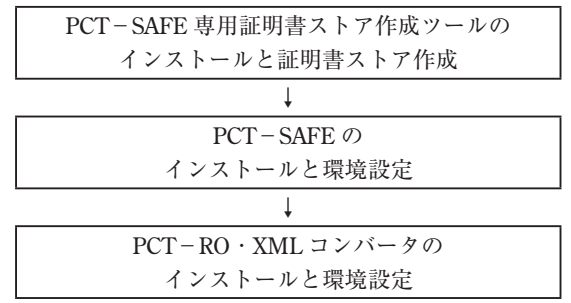

特に Windows Vista で PCT-SAFE を利用する場合 には、PCT-SAFE で環境設定を起動する前に、PCT -SAFE 専用証明書ストア作成ツールをインストール しておく必要があります。PCT-SAFE 専用証明書ス トア作成ツールのインストールより先に PCT-SAFE で環境設定を行ってしまうと,Windows Vista の場 合,正しく利用できなくなります。誤った順序でイン ストール・環境設定した場合には PCT-RO インター ネット出願支援サイトの Q & A に対応方法が記載さ れていますのでご覧下さい。

以上によりインストールおよび環境設定作業は終了 です。

## **Ⅲ 出願の流れ**

大まかな流れは以下の通りとなります。利用に際し ては各ソフトのマニュアル等をご覧下さい。

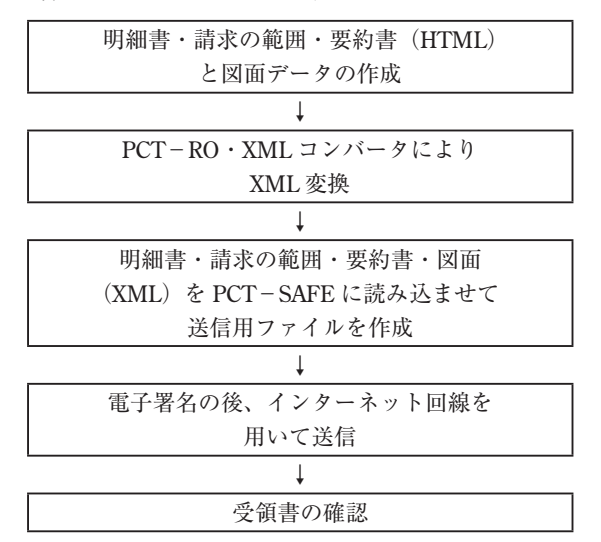

## **Ⅳ PCT-SAFE を利用する利点**

インターネット出願ソフトの平成 22年1月バー ジョンアップ版には,PCT 国際出願機能が付加され る予定ですが,パソコン出願ソフト 3 と同様に日本語 による出願しかできません。

PCT-SAFE では日本語・英語の両言語によるオン ライン出願が可能です。

オンライン出願することにより,国際出願手数料が 減額される他,平成 21 年 7 月に発効した PCT 規則及 び実施細則の改正では,配列表(所定の形式で作成必 要)を含む PCT 出願をオンライン提出した場合には, 配列表部分は枚数に応じた課金がされないこととなり ました。したがって、英語にて配列表を含む PCT 出 願する場合には、PCT-SAFE を利用した場合にのみ 枚数課金が免除されることとなります。

このように,特に英語 PCT 出願を行う可能性のあ る方には利点が大きいことから,平成 22 年 4 月から のインターネット出願ソフトへの一本化に合わせて PCT-SAFE への移行をお勧めします。

### **参考文献**

- ( 1 )特許庁国際出願課「PCT-RO インターネット出願ユー ザガイド」(平成 20 年 8 月 4 日)
- (2) (独)工業所有権情報·研修館「PCT-SAFE 専用証 明書ストアツール操作マニュアル」(2008 年 7 月 1 日)
- ( 3 )世界知的所有権機関「PCT-SAFE ユーザマニュアル 電子出願モード」(2006 年 10 月)
- (4)(独)工業所有権情報・研修館「PCT-RO・XML コ ンバータ操作マニュアル(第 01.30版)」(平成 21年 4月)
- (5)(独)工業所有権情報・研修館「インターネット出願 ソフト(i161 版)「操作マニュアル」」(平成 21 年 4 月)
- ( 6 )改訂版「インターネット出願」(斎藤美晴著 , 平成 21 年 5 月 (社) 発明協会発行)
- ( 7 「)Microsoft」及び「Microsoft Windows 2000,Windows XP,Windows Vista」は Microsoft Corporation の米国そ の他の国における登録商標又は商標 ,「Mac,MacOS」は 米国その他の国における Apple Inc.の登録商標又は商 標 ,「Linux」は Linus Torvalds 氏の米国その他の国に おける登録商標又は商標です。

(原稿受領 2009. 7. 7)